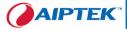

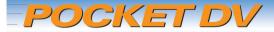

# Users Manual English

5300

# Welcome

Dear user, thanks for purchasing this product. Much investment in time and effort has gone into its development, and it is our hope that it will give you many years of trouble-free service.

# **Safety Notice**

- 1. Do not drop, puncture or disassemble the camera; otherwise the warranty will be voided.
- 2. Avoid all contact with water, and dry hands before using.
- 3. Do not expose the camera to high temperature or leave it in direct sunlight. Doing so may damage the camera.
- 4. Use the camera with care. Avoid pressing hard on the camera body.
- 5. For your own safety, avoid using the camera when there is a storm or lightning.
- 6. Avoid using batteries of different brands or types at the same time. This may lead to the potential for serious damage.
- Remove batteries during long periods between usage, as deteriorated batteries may affect the functionality of the camera.
- 8. Remove batteries if they show signs of leaking or distortion.
- 9. Use only the accessories supplied by the manufacturer.
- 10. Keep the camera out of the reach of infants.

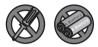

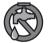

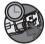

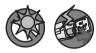

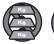

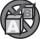

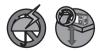

# **Table of Contents**

| Welcome                                             | 1 |
|-----------------------------------------------------|---|
| Safety Notice                                       |   |
| Table of Contents                                   |   |
| Getting Started                                     |   |
| Knowing your camera parts                           |   |
| Loading batteries                                   |   |
| Inserting a SD/MMC card (optional)                  |   |
| Attaching the wrist strap (optional)                | 7 |
| Basic Operations                                    |   |
| Turning on your camera                              |   |
| Turning off your camera                             |   |
| Using the LCD monitor                               | 9 |
| Reading the LCD indicators                          |   |
| Setting language                                    |   |
| Recording a video clip                              |   |
| Taking a still picture                              |   |
| Recording a voice clip                              |   |
| Playing back your recordings                        |   |
| Connecting the camera to a TV                       |   |
| Advanced Operations                                 |   |
| Menu operation                                      |   |
| Menu illustration                                   |   |
| Setting video resolution                            |   |
| Setting picture resolution<br>Setting white balance |   |
| Setting exposure compensation                       |   |
| Setting exposure compensation                       |   |
| Setting date stamp                                  |   |
| Deleting files                                      |   |
| Viewing file information                            |   |
| System Settings                                     |   |
| System menu items                                   |   |
| Setting date and time                               |   |
| Setting LCD brightness                              |   |
| Toggling OSD on or off                              |   |
| Toggling beep sound on or off                       |   |

# **Table of Contents**

|              | Setting flicker                                                                                                    |                                               |
|--------------|----------------------------------------------------------------------------------------------------|-----------------------------------------------|
| ;            | Setting language                                                                                                    | 33                                            |
| :            | Setting auto-off option                                                                                                    | 34                                            |
| 1            | Restoring factory defaults                                                                                                    | 34                                            |
| 1            | Formatting storage medium                                                                                                    | 35                                            |
| Со           | pying Files to Your PC                                                                                                    | 36                                            |
|              | Installing the driver to your PC                                                                                               |                                               |
|              | Connecting the camera to your PC                                                                                               |                                               |
|              | Copying files to the PC                                                                                                    |                                               |
|              | Viewing/Playing files on your PC                                                                                               |                                               |
|              | File location                                                                                                    |                                               |
|              |                                                                                                    |                                               |
| US           | ing PC Camera                                                                                                    | 43                                            |
|              | Installing the software                                                                                                    |                                               |
| 1            | Installing the software                                                                                                    | 43                                            |
| :            |                                                                                                    | 43<br>43                                      |
| <br>:<br>    | Installing the software<br>Starting the application<br>Using DV 5300 PC Camera                                                 | 43<br>43<br>46                                |
| ا<br>ع<br>Ad | Installing the software<br>Starting the application<br>Using DV 5300 PC Camera<br><b>denda</b>                                 | 43<br>43<br>46<br><b>49</b>                   |
| Ad           | Installing the software<br>Starting the application<br>Using DV 5300 PC Camera<br>denda<br>Troubleshooting                     | 43<br>43<br>46<br><b>49</b><br>49             |
| Ad           | Installing the software<br>Starting the application<br>Using DV 5300 PC Camera<br>denda<br>Troubleshooting<br>Flicker Settings | 43<br>46<br><b>49</b><br>49<br>52             |
| Ad           | Installing the software<br>Starting the application<br>Using DV 5300 PC Camera                                                 | 43<br>46<br><b>49</b><br>49<br>52<br>52       |
| Ad           | Installing the software                                                                                                    | 43<br>46<br><b>49</b><br>52<br>52<br>53       |
| Ad           | Installing the software<br>Starting the application<br>Using DV 5300 PC Camera                                                 | 43<br>46<br><b>49</b><br>52<br>52<br>53<br>54 |

# **Getting Started**

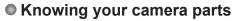

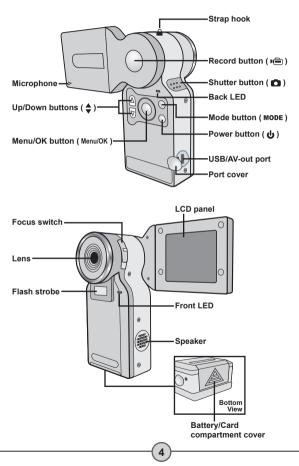

## Loading batteries

# Open the battery compartment cover.

Slide the battery compartment cover open in the direction of indication.

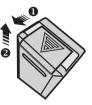

#### 2 Install batteries.

Place two AAA batteries into the compartment. Note that the positive(+) and negative(-) ends cannot be reversed.

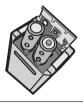

# **3** Replace the cover.

After the batteries are properly installed, replace the battery compartment cover.

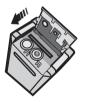

Do not use different types or brands of batteries at the same time.

Alkaline batteries or rechargeable NiMH batteries are recommended for high performance.

## Inserting a SD/MMC card (optional)

In addition to the built-in flash memory, your camera can store data on a Secure Digital (SD) card or a MultiMedia card (MMC). To insert a memory card, gently push the card as indicated until the card reaches the bottom of the slot. When the card is successfully inserted, a icon will appear on the LCD. To remove the memory card, gently push the card and it will pop up. Then pull the card out of the slot.

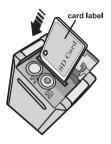

The SD card comes with a write-protect switch. When the writeprotect switch is set to the Lock position, the card will become non-writable. To ensure that the camera can operate normally, you should set the write-protect switch to the Unlock position before inserting the SD card.

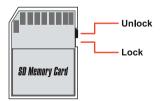

Do not remove the SD/MMC card while the camera is processing data (when the LED indicates red light).

When a SD/MMC card is inserted, the camera will use the card as the main storage medium. Files stored in the camera's built-in memory will become inaccessible until the SD/MMC card is removed.

# Attaching the wrist strap (optional)

The wrist strap provides a convenient way for you to carry your camera around.

#### Stretch out the strap hook.

Hold your camera upside down, and the strap hook will stretch out.

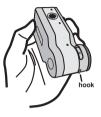

# 2 Thread the strap through the hook.

Thread the thinner part of the strap through the strap hook as illustrated. Threading in the indicated direction will save you much time as the hook will remain stretched in this way.

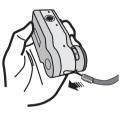

# **3** Thread the strap through the loop.

Thread the other end of the strap through the loop, and you are ready to carry your camera with ease.

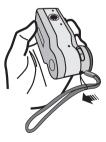

# **Basic Operations**

## Turning on your camera

Rotate the LCD panel as indicated. Then press and hold down the power ( 0 ) button for 2~3 seconds to turn on the camera.

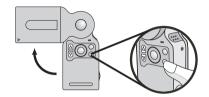

If the camera is not turned on after pressing the power button, please check:

- 1. There are two AAA batteries installed in the camera.
- 2. The batteries have enough power left.
- 3. The polar(+ -) directions of the installed batteries are correct.

# Turning off your camera

Press and hold down the power (  ${\bf U}$  ) button for 2~3 seconds to turn off the camera.

# OR

If the camera stays inactive for a long period of time, it may automatically shut down due to the Auto-Off setting. See page 34 for more information.

## Using the LCD monitor

The LCD monitor can be used to compose image settings for shooting, to review recorded files, or to change menu options.

The LCD panel can be rotated to the following positions:

#### Initial position.

In this position, the camera is suitable for taking self-portraits.

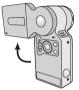

# 2 Rotate the LCD panel.

The LCD panel can be rotated up to 270 degrees as indicated. You can position the panel at any angle to serve your filming purpose.

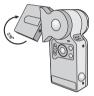

# **3** Normal position.

Normally, the LCD panel is rotated 180 degrees to face the user, so that the user can get a clear preview on the LCD.

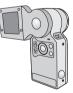

When the LCD panel is flipped over, the previewed image on the LCD will be automatically adjusted.

# Reading the LCD indicators

Normal display:

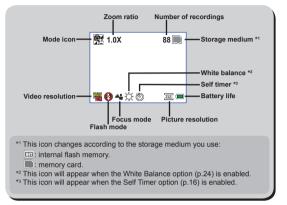

Playback mode:

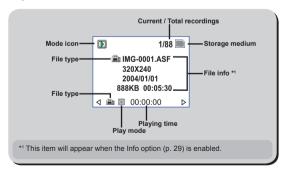

#### Setting language

When you power on the camera for the first time, the LCD display may not show messages in your local language. You can set the LCD interface language using the method below.

| Bring up the menu.<br>Press the Menu/OK (Menu/OK)<br>button.                                                                                 |                                                                                                    |
|----------------------------------------------------------------------------------------------------|----------------------------------------------------------------------------------------------------|
| 2 Enter the System menu.<br>Press the Up or Down (♠) button to select<br>the System item, and then press the Menu/OK<br>(Menu/OK) button.    | MenuSelf TimerImage: Constraint of the second AudioRecord AudioImage: Constraint of the second AudioAdvancedImage: Constraint of the second AudioSystemImage: Constraint of the second Audio |
| Benter the Language menu.<br>Press the Up or Down (♠) button to select the<br>Language item, and then press the Menu/OK<br>(Menu/OK) button. | SystemBeepImageFlickerImageLanguageImageAuto-OffImage                                                                                                    |
|                                                                                                    |                                                                                                    |

# Recording a video clip

#### Adjust the focus.

Set the **Focus Switch** to an appropriate setting. Normally, you should set the focus to ( **\*\*** ) for most filming conditions. Select ( **\*** ) only for close-ups. The focus is adjustable during recording.

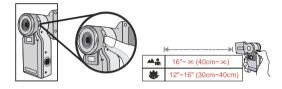

#### 2 Adjust other settings (optional).

Adjust other advanced settings if necessary. See the section "Advanced Operations" for more information.

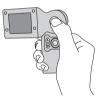

#### **3** Start recording.

Press the **Record** ( **a**) button to start recording. The LCD will display as the following.

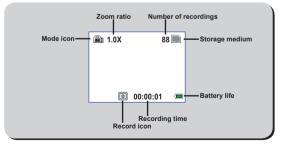

# Recording a video clip (continued)

# 4 Zoom in or zoom out.

During recording, you can press the **Up** or **Down** (♠) button to zoom in or zoom out the screen, thus retaining the best image.

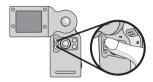

## 5 Stop recording.

Press the **Record** ( ) button again to stop recording. The video clip will be saved in ASF format.

# Taking a still picture

#### How to take a still picture

#### Adjust the focus.

Set the Focus Switch to an appropriate setting. Normally, you should set the focus to ( 4 ) for most shooting conditions. Select ( ) only for close-ups.

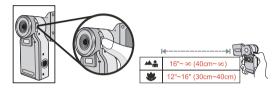

#### **2** Adjust other settings (optional).

Adjust other advanced settings if necessary. See the section "Advanced Operations" for more information.

#### **3** Zoom in or zoom out.

Before taking a picture, you can press the **Up** or **Down** ( ♠) button to zoom in or zoom out the screen, thus retaining the best image.

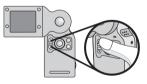

#### **4** Take a still picture.

Press the **Shutter** ( ) button to take a still picture. The picture will be saved in JPEG format.

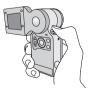

# Taking a still picture (continued)

#### How to use flash strobe

#### Bring up the menu.

Press the Menu/OK (Menu/OK ) button.

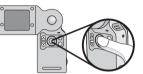

#### 2 Enter the Strobe menu. Press the Up or Down (♠) button to select the Strobe item, and then press the Menu/OK (Menu/OK) button.

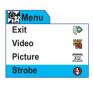

#### **3** Select the Auto item.

Press the **Up** or **Down** ( ♦ ) button to select the Auto item, and then press the **Menu/OK** ( Menu/OK ) button.

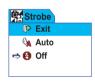

## 4 Exit the menu.

Press the **Shutter** ( ) button to quick-exit the menu, and the icon on the LCD will change, indicating the setting has taken effect.

From now on, the flash strobe will automatically fire when the environment is too dim for shooting.

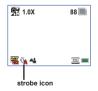

# Taking a still picture (continued)

#### How to use self timer

#### Bring up the menu.

Press the Menu/OK (Menu/OK ) button.

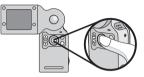

#### **2** Enter the Self Timer menu.

Press the **Up** or **Down** ( ) button to select the Self Timer item, and then press the **Menu/OK** (Menu/OK ) button.

| Menu         |     |
|--------------|-----|
| Self Timer   | OFF |
| Record Audio | 9   |
| Advanced     | Ē   |
| System       | T   |

#### **3** Select On.

Press the **Up** or **Down** ( ♠ ) button to select the On item, and then press the **Menu/OK** ( Menu/OK ) button.

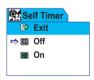

#### **4** Exit the menu.

Press the **Shutter** ( ) button to quick-exit the menu, and the self timer icon will appear on the LCD, indicating the setting has taken effect.

When the **Shutter** ( **D**) button is pressed, the camera will have ten seconds delay before taking a picture. After the shutter fires, the self timer will be automatically disabled.

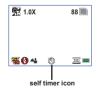

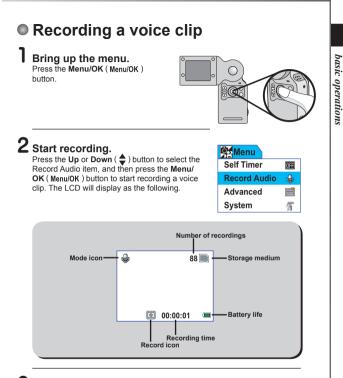

#### **3** Stop recording.

Press the Menu/OK (Menu/OK) button again to stop recording. The voice clip will be saved in WAV format.

# Playing back your recordings

#### Full-screen view

#### Switch to Playback mode.

Press the **Mode** ( **MODE** ) button to switch to Playback mode. For LCD display and OSD indicators, please see page 10.

## **2** Review your recordings.

You can tell the format of your recordings by the "file type" icon:

- ( 📾 ) : ASF format video clip
- ( 💼 ) : JPEG format still picture
- ( 🚇 ): WAV format voice clip

The following table gives details on playing back your recordings.

| File type        | How to                   | Action                                                             |
|------------------|--------------------------|--------------------------------------------------------------------|
| х                | Shift between files.     | Press the Up or Down ( 🔷 ) button.                                 |
| Picture ( 🕥 )    | Review a picture.        | Still pictures are directly displayed on the LCD screen.           |
|                  | Start playing.           | Press the Record ( 📾 ) button.                                     |
| Video ( 📾 )      | Pause/Resume<br>playing. | During playing/While paused, press the <b>Record</b> ( 📾 ) button. |
| &<br>Audio ( 🥥 ) | Adjust sound volume.     | During playing, press the <b>Up</b> or <b>Down</b> (               |
|                  | Stop playing.            | During playing, press the <b>Menu/OK</b> ( Menu/OK ) button.       |

#### **3** Exit Playback mode.

Press the Mode ( MODE ) button to exit Playback mode.

In Playback mode, you can press the Menu/OK (Menu/OK) button to access the playback menu and perform other actions. Please see the section "Advanced Operations" for more information.

# Playing back your recordings (continued)

#### Thumbnail view

#### Switch to thumbnail view.

While in full-screen view, you can press the Shutter (  $\textcircled{\baselinet}$  ) button to switch to thumbnail view.

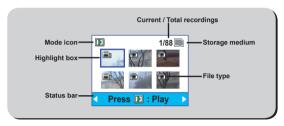

# 2 Review your recordings.

The following table gives details on operations in thumbnail view.

| How to                    | Action                                                                                                    |
|---------------------------|----------------------------------------------------------------------------------------------------|
| Move the highlight box.   | Press the <b>Up</b> or <b>Down</b> ( <b>♦</b> ) button.                                                                                                    |
| Review the selected file. | Press the <b>Record</b> ( <b>m</b> ) button. Then the screen will switch back to full-screen view, and the operations are the same as in full-screen view. |

# 3 Exit thumbnail view.

If you do not select a file to play, you can press the Shutter (  $\textcircled{\basis}$  ) button to switch back to full-screen view.

#### Exit Playback mode.

Press the Mode ( MODE ) button to exit Playback mode.

## Connecting the camera to a TV

Connect your camera and TV via the accessory AV cable for realtime display. You can display your video clips, still pictures, and audio recordings directly on your TV, sharing them with your friends and family.

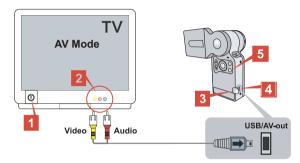

Turn on your TV and switch the TV to AV mode.

 ${f 2}$  Connect the audio and video ends of the AV cable to the TV.

**3** Open the USB/AV-out port cover.

Connect the other end of the AV cable to your camera.

**5** Turn on the camera.

# **Advanced Operations**

## Menu operation

The menu items provide several options for you to fine-tune your camera functions. The following table gives details on menu operations.

| How to                             | Action                                                     |
|------------------------------------|------------------------------------------------------------|
| Bring up the menu.                 | Press the Menu/OK ( Menu/OK ) button.                      |
| Move the highlight bar up or down. | Press the Up or Down ( ♣ ) button.                         |
| Confirm a selection.               | Press the Menu/OK (Menu/OK ) button.                       |
| Quick-exit the menu.               | Press the <b>Record</b> ( ) button or the <b>Shutter</b> ( |

To bring up the camera menu: Power-on → Menu/OK (Menu/OK) button. For details on camera menu items, see page 22 ~ 27.

To bring up the playback menu:

Power-on  $\rightarrow$  Mode ( MODE ) button  $\rightarrow$  Menu/OK ( Menu/OK ) button. For details on playback menu items, see page 28 ~ 29.

# Menu illustration

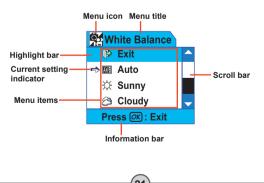

# Setting video resolution

Change the video resolution setting according to your viewing preference.

#### Bring up the menu.

Press the Menu/OK (Menu/OK ) button.

#### **2** Enter the Video menu.

Press the Up or Down ( ♦) button to select the Video item, and then press the Menu/OK (Menu/OK) button.

## **3** Select a resolution item.

Press the Up or Down (  $\diamondsuit$  ) button to select a resolution setting, and then press the Menu/ OK ( Menu/OK ) button to apply. The following table gives details on the applicable options:

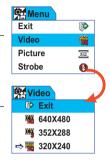

| Icon                  | Resolution | Description                                                      |
|-----------------------|------------|------------------------------------------------------------------|
| Ha                    | 640x480    | best resolution, suitable for filming stable subjects.           |
|                       | 352x288    | suitable for viewing on TV. The video quality is similar to VCD. |
|                       | 320x240*   | suitable for transmitting over high-speed Internet.              |
|                       | 160x128    | low resolution with the smoothest flow.                          |
| * the default setting |            |                                                                  |

#### Setting picture resolution

Select the picture resolution according to your viewing preference or the size of photo you want to develop.

#### Bring up the menu.

Press the Menu/OK (Menu/OK ) button.

#### 2 Enter the Picture menu.

Press the **Up** or **Down** ( ) button to select the Picture item, and then press the **Menu/OK** ( Menu/OK ) button.

#### **3** Select a resolution item.

Press the Up or Down (  $\diamondsuit$  ) button to select a resolution setting, and then press the Menu/ OK ( Menu/OK ) button to apply. The following table gives details on the applicable options:

| Menu Menu |     |
|-----------|-----|
| Exit      |     |
| Video     | -   |
| Picture   | 311 |
| Strobe    | 0   |
|           |     |
| Picture   |     |
| P Exit    |     |
| 🕮 2560X19 | 20  |
| 🕮 2304X17 | 28  |
| ⇔ 2048X15 | 36  |

| Icon                  | Resolution | Description                                                           |
|-----------------------|------------|-----------------------------------------------------------------------|
| 'SM                   | 2560x1920  | the most memory-demanding option, suitable for developing 6x9 photos. |
| <u>300</u>            | 2304x1728  | suitable for developing 5x7 or 6x8 photos.                            |
| M                     | 2048x1536* | suitable for developing 4x6 or 5x7 photos.                            |
| 200                   | 1600x1200  | suitable for developing 3x5 or 4x6 photos.                            |
| VCA                   | 640x480    | suitable for viewing on the screen.                                   |
| * the default setting |            |                                                                       |

## Setting white balance

#### Bring up the menu.

Press the Menu/OK (Menu/OK ) button.

# 2 Enter the Advanced menu.

Press the Up or Down ( ) button to select the Advanced item, and then press the Menu/ OK (Menu/OK) button.

#### **3** Enter the White Balance menu.

Press the **Up** or **Down** ( ) button to select the White Balance item, and then press the **Menu/OK** (Menu/OK ) button.

#### **4** Select an item to apply.

Press the Up or Down ( → ) button to select a preferred setting, and then press the Menu/ OK (Menu/OK) button to apply. The following table gives details on the applicable options:

| Advanced      |     |
|---------------|-----|
| Exit          | P   |
| White Balance |     |
| Exposure      | 0.0 |
| Effect        | 8   |
|               |     |
| Advanced      |     |
| Exit          | P   |
| White Balance |     |
| Exposure      | 0.0 |
| Effect        | 8   |
|               |     |
| White Balan   | ice |
| 🕑 Exit        |     |
| ⇔ Auto        |     |
| 247.0         |     |
| 🔆 Sunny       |     |

| lcon                  | Text        | Description                                                                                                |
|-----------------------|-------------|----------------------------------------------------------------------------------------------------|
| <b>EVE</b>            | Auto*       | suitable for most recording conditions.                                                                    |
| ☆                     | Sunny       | suitable for outdoor recording in sunny weather.                                                           |
| 8                     | Cloudy      | suitable for recording in cloudy weather or shady<br>environments.                                         |
| \$                    | Tungsten    | suitable for indoor recording with incandescent lamp lighting, or environments with low color temperature. |
| 歉                     | Fluorescent | suitable for indoor recording with fluorescent lamp lighting, or environments with high color temperature. |
| * the default setting |             |                                                                                                    |

## Setting exposure compensation

You can manually adjust the exposure to gain better effects when the previewed image appears too bright or too dark.

#### Bring up the menu.

Press the Menu/OK ( Menu/OK ) button.

#### 2 Enter the Advanced menu.

#### **3** Enter the Exposure menu.

Press the Up or Down ( ) button to select the Exposure item, and then press the Menu/ OK ( Menu/OK ) button.

#### **4** Select an item to apply.

Press the Up or Down ( $\diamondsuit$ ) button to select a preferred setting, and then press the Menu/ OK (Menu/OK) button to apply.

The applicable value ranges from -1.5 to

+1.5. A positive value indicates the recorded image will be brighter than usual; while a negative value makes the image dimmer. The default setting is 0.0.

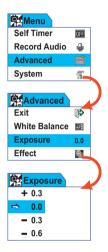

# Setting image effect

You can apply special effects to your recordings to add a personal touch.

#### Bring up the menu.

Press the Menu/OK (Menu/OK ) button.

#### 2 Enter the Advanced menu.

Press the **Up** or **Down** ( ) button to select the Advanced item, and then press the **Menu/OK** (Menu/OK ) button.

#### **3** Enter the Effect menu.

Press the **Up** or **Down** ( ♦ ) button to select the Effect item, and then press the **Menu/OK** ( Menu/OK ) button.

#### 4 Select an item to apply. Press the Up or Down (♦) button to select

Press the Up or Down ( ) button to select a preferred setting, and then press the Menu/ OK (Menu/OK) button to apply. The following table gives details on the applicable options:

| Icon                  | Text    | Description                                                     |
|-----------------------|---------|-----------------------------------------------------------------|
|                       | Normal* | allows you to take pictures in natural color.                   |
| 8                     | B/W     | allows you to take pictures in black and white.                 |
| 8                     | Classic | allows you to take sepia-toned pictures, resembling old photos. |
| * the default setting |         |                                                                 |

advanced operations

White Balance **CTF** Exposure 0.0 Effect 2) Advanced Exit Þ White Balance en f Exposure 0.0 Effect 8 Effect Exit -> Mormal B/W Classic

Advanced

P

## Setting date stamp

Enabling the date stamp will print the date of recording on the picture.

#### Bring up the menu.

Press the Menu/OK (Menu/OK ) button.

#### **2** Enter the Advanced menu.

Press the **Up** or **Down** ( ) button to select the Advanced item, and then press the **Menu/OK** (Menu/OK ) button.

#### **3** Enter the Date Stamp menu.

Press the **Up** or **Down** ( ♠ ) button to select the Date Stamp item, and then press the **Menu/OK** ( Menu/OK ) button.

#### **4** Select On or Off.

Press the **Up** or **Down** ( ♦ ) button to select On or Off, and then press the **Menu/OK** ( Menu/OK ) button to apply.

After the date stamp is enabled, a date mark will be printed on every picture you take.

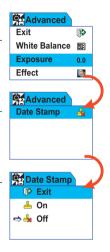

# Deleting files

While reviewing your recordings, you can perform file deletion to remove unwanted files and free some memory space.

#### Bring up the Playback menu.

While in Playback mode, press the Menu/OK (Menu/OK) button.

#### **3** Confirm the deletion.

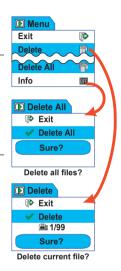

The deleted files are gone forever and cannot be restored. Use this function with caution.

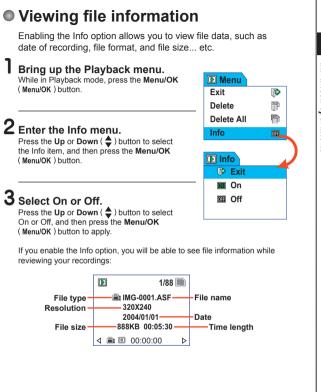

# System Settings

# System menu items

For menu illustration and operations, see page 21.

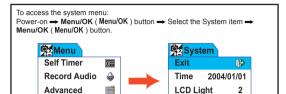

Display

#### Menu items and page references:

System

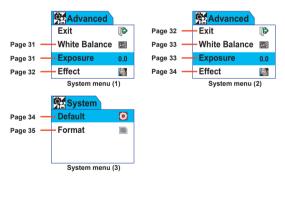

## Setting date and time

#### Enter the Time menu.

Enter System menu - Select the Time item - Menu/OK (Menu/OK ) button.

# **2** Adjust date and time.

Press the **Up** or **Down** (♠) button to adjust item value. Once you are done with one item, press the **Menu/OK** (Menu/OK) button to move to the next item. After all items are set, the changes will be made and recorded.

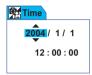

## Setting LCD brightness

#### Enter the LCD Light menu.

Enter System menu  $\rightarrow$  Select the LCD Light item  $\rightarrow$  Menu/OK (Menu/OK ) button.

#### **2** Select a brightness value.

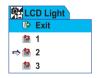

## Toggling OSD on or off

#### Enter the Display menu.

Enter System menu  $\rightarrow$  Select the Display item  $\rightarrow$  Menu/OK (Menu/OK ) button.

#### 2 Select On or Off.

Press the **Up** or **Down** ( ◆) button to select On or Off, and then press the **Menu/OK** (**Menu/OK**) button. If the Display option is disabled, no OSD icons will be displayed on the LCD.

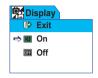

## Toggling beep sound on or off

#### Enter the Beep menu.

Enter System menu  $\xrightarrow{}$  Select the Beep item  $\xrightarrow{}$  Menu/OK ( Menu/OK ) button.

#### 2 Select On or Off.

Press the Up or Down ( ♦) button to select On or Off, and then press the Menu/OK (Menu/OK) button. If the Beep option is disabled, no sound will be played during operation.

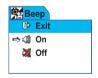

# system settings

## Setting flicker

#### Enter the Flicker menu.

Enter System menu  $\rightarrow$  Select the Flicker item  $\rightarrow$  Menu/OK (Menu/OK ) button.

## **2** Select 50Hz or 60Hz.

Press the **Up** or **Down** ( ) button to select the desired flicker option, and then press the **Menu/OK** ( Menu/OK ) button to confirm.

| Flicker   |
|-----------|
| 🗭 Exit    |
| ⇔ 🗊 50 Hz |
| 🗊 60 Hz   |
|           |

If you travel to another country, the flicker setting may not suit the country you are staying in. For more details on flicker settings, please see page 52.

# Setting language

#### Enter the Language menu.

Enter System menu  $\rightarrow$  Select the Language item  $\rightarrow$  Menu/OK (Menu/OK ) button.

#### 2 Select a language.

Press the Up or Down ( ) button to select a suitable language, and then press the Menu/ OK ( Menu/OK ) button to confirm.

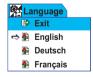

#### Setting auto-off option

#### Enter the Auto-Off menu.

Enter System menu  $\rightarrow$  Select the Auto-Off item  $\rightarrow$  Menu/OK (Menu/OK ) button.

#### **2** Select an item.

Press the **Up** or **Down** ( ♦ ) button to select a desired item, and then press the **Menu/OK** (Menu/OK ) button to confirm.

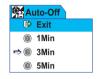

## Restoring factory defaults

#### Enter the Default menu.

Enter System menu  $\rightarrow$  Select the Default item  $\rightarrow$  Menu/OK (Menu/OK ) button.

#### **2** Select Yes to restore.

Press the **Up** or **Down** ( → ) button to select Yes, and then press the **Menu/OK** ( Menu/OK ) button.

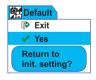

Restoring the factory defaults will override all of your non-default settings.

#### Formatting storage medium

#### Enter the Format menu.

Enter System menu  $\rightarrow$  Select the Format item  $\rightarrow$  Menu/OK (Menu/OK ) button.

#### **2** Select Yes to format.

Press the Up or Down ( → ) button to select Yes, and then press the Menu/OK ( Menu/OK ) button.

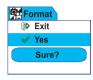

Depending on the medium you are using, all files stored in the memory card or internal memory will be permanently erased. Use this function with caution.

# Copying Files to Your PC

## Installing the driver to your PC

You need to install the camera driver to ensure that video clips can be played back on your PC. To install the software:

#### Insert the driver CD.

Turn on your computer. Then place the accessory CD into the CD-ROM drive.

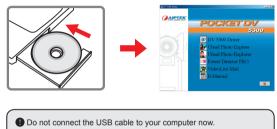

Shut down all other applications running on your computer.

If the autorun screen does not appear automatically, double-click on My Computer and then the CD-ROM drive. Then browse to the folder "\DV 5300 Driver" and start the Setup.exe program manually.

## 2 Start the installation.

Click on the on to launch the installation of DV 5300 Driver.

#### Notice for Windows 2000 users:

During the installation process, a warning message regarding digital signature may appear twice or more. Please click on **Yes** to continue the process. The software is fully compatible with Windows 2000 operation system.

## Installing the driver to your PC (continued)

## **3** Install the driver.

The Install Shield Wizard will then appear and automatically install the program. Click on Next and follow the on-screen instructions to complete the installation.

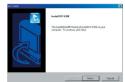

## 4 Install codecs.

After the driver installation is completed, the program will prompt you to install **Windows Media Player Codecs**. If you are not sure whether

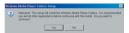

the codecs have been installed in your computer, please click on **Yes** and follow the on-screen instructions to complete the installation.

#### **b** Install Direct X 8.0 or above.

After the codecs installation is completed, you will be prompted to install **Direct X 8.0** or above if the program is not yet installed in your computer. Please click on **Yes** to continue.

| Microso | ft DirectX 8.1 Setup                                              |
|---------|-------------------------------------------------------------------|
| ?       | This will install Microsoft DirectX 8.1. Do you wish to continue? |
|         | Yes No                                                            |

Windows Media Player Codecs and Direct X 8.0 or above are necessary for viewing the video clips recorded by the camera.

## 6 Restart the computer.

After the installation is completed, you may need to restart your computer for the driver to take effect.

## Connecting the camera to your PC

# Connect the USB cable to your computer.

Turn on your computer, and then connect the accessory USB cable to the USB port of your computer. Make sure the cable and the port are correctly aligned.

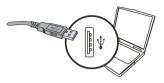

## $\mathbf{2}$ Connect the USB cable to

#### your camera.

Connect the other end of the USB cable to your camera.

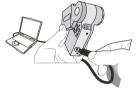

# **3** Turn on the camera and switch to Disk mode.

Turn on your camera, and the LCD will display as illustrated. Press the **Up** or **Down** ( ♦ ) button to select the Disk Mode item, and then press the **Menu/OK** ( Menu/OK ) button to confirm.

🖉 Disk Mode

Disk Mode 🎸

#### Notice for Windows 2000/XP/ME users:

If you want to disconnect the camera from your computer, please follow these steps:

- 1. Double-click 🌭 in the system tray.
- 2. Click 🚔 (USB Disk), and then click Stop.
- 3. Select the camera when the confirmation screen appears and click **OK**.
- Follow the on-screen instructions to safely disconnect the camera from your computer.

# Copying files to the PC

This step varies depending on your operation system:

#### For Windows XP users:

After the camera is connected to your computer, a dialogue window will appear automatically. Please select the item **Open** folder to view files using Windows Explorer and click OK.

#### For Windows 2000/ME/98SE

#### users:

Double-click on My Computer. Then

double-click on the icon of the removable disk that has just appeared.

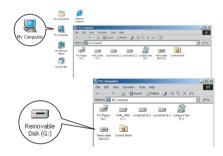

able Disk (F:)

This disk or device

🚫 Take no 🕟 Play of the in

DK Cance

Some users may find two removable disks appear in My Computer. That is because the OS detects two storage media in the camera (the internal memory and the SD/MMC card). If you have two removable disks and cannot find your files in one of the disks, try to find them in the other disk.

# Copying files to the PC (continued)

2 Double-click on the **DCIM** file folder.

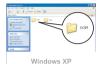

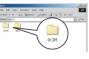

Windows 2000/ME/98 SE

# **3** Double-click on the **100MEDIA** file folder.

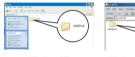

Windows XP

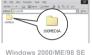

# **4** Drag the target file into **My Documents** or the destination folder.

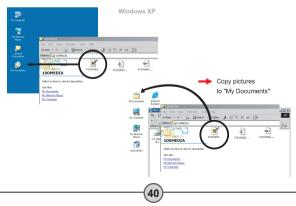

# Viewing/Playing files on your PC

Double-click on **My Documents** or any other folder that stores your files.

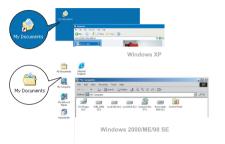

2 Double-click on the desired file, and the file will be opened by the program matching the file's type.

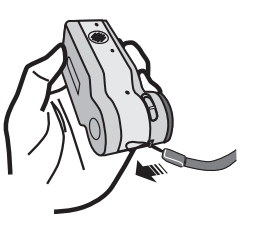

## File location

After connecting the camera to your computer, a removable disk will appear in your computer. The removable disk actually represents the storage medium of your camera. In the disk you can find all of your recordings. Refer to the figure on the right to see where the files are stored.

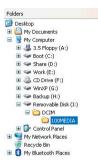

# Using PC Camera

# Installing the software

The PC camera software is included in the camera driver, and therefore you should install the driver before using the PC camera function. If you have not yet installed the driver, please see page 36 for details on the installation.

# Starting the application

Connect the camera to your computer.

Connect the camera to your computer using the accessory USB cable.

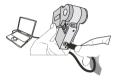

# 2 Turn on the camera and switch to Live mode.

Turn on your camera, and the LCD will display as illustrated. Press the **Up** or **Down** ( $\diamondsuit$ ) button to select the Live Mode item, and then press the **Menu/OK** (Menu/OK ) button to confirm.

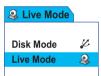

If you want to use the Video Conferencing function, please install programs such as *Netmeeting* to serve the purpose.

Notice for Windows ME users: When the indicated screen appears, please select Automatic search for a better driver and click Next to continue. Indexed Values United States (Section 1996) United States (Section 1996) United States (Secti

Ned > Cancel

using PC Camera

# Starting the application (continued)

- Notice for Windows 98SE users:
  - 1. Click Next when the following screen appears.

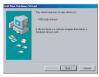

2. When the following screen appears, select **Search for the best** driver for your device and click **Next** to continue.

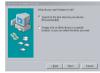

- During installation, some users may need to insert a licensed 98SE CD into the CD-ROM drive for copying the needed files.
- 4. Follow the on-screen instructions to complete the installation.

#### Notice for Windows 2000 users:

When using the PC camera function for the first time, the following warning message may appear twice or more. Please click **Yes** to continue the installation. The camera is fully compatible with Windows 2000 operation system.

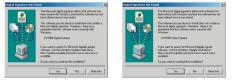

# • Starting the application (continued)

# 3 Launch DV 5300 program.

Double-click the **DV 5300** icon on the Desktop to start the program. After the program starts, you can begin to use the PC camera function.

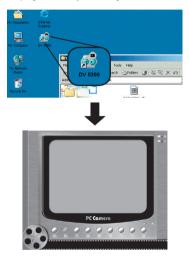

If you cannot find the program shortcut on the desktop, you can start the program from the **Programs** menu.

## Using DV 5300 PC Camera

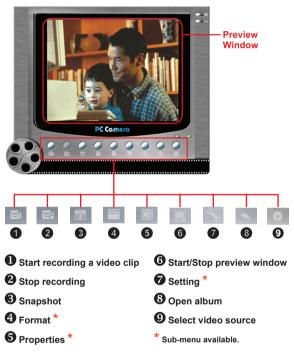

To view pictures taken by DV 5300 PC Camera, please click on to open the photo album. Or, as an alternate option, go to the "Work Temp" folder to find the files. The full path is as following:

C:\Program Files\DV 5300\Work Temp

# Using DV 5300 PC Camera (continued)

## Recording an AVI movie

- 1. Click on the 🗐 icon.
- 2. Press in to specify the path and name of the AVI file.
- Set the frame rate and recording time according to your needs.
- 4. Press the **Start to Record** button to begin recording.
- 5. To stop recording, click on the icon.

| Frame Rate:                   |                 |        |
|-------------------------------|-----------------|--------|
| · · · · · · · · · · · · · · · |                 |        |
| 1                             | 7 fps, 142 ms/f | 30     |
| Maximum Recording             | g Time          |        |
| Not limited                   | C Limited to 15 | second |
|                               |                 |        |
| Start to Ber                  | cord Cance      |        |

## Taking a snapshot

Click on the 🔯 icon to take a snapshot.

## Configuring Format options

#### Color Space:

Select one of the following functions according to your needs.

- RGB 24: This item is for retaining better quality.
- I420: This item indicates the AVI movie will be more compressed to gain the advantage of faster processing speed.

#### Output Size:

Set output size to change the size of the preview window. The default size is 320x240. Select larger pixels when you need a larger preview window.

| ideo Format              |    | 2      |
|--------------------------|----|--------|
| Video Stream Setting     |    |        |
| Color Space / Compressio | n  |        |
| RGB 24                   | -  |        |
| Output Size:             |    |        |
| 320 × 240                | •  |        |
|                          |    |        |
|                          | OK | Cancel |
|                          |    |        |

# using PC Camera

## Using DV 5300 PC Camera (continued)

#### \* Configuring Properties options

#### Video setting:

- Banding Filter: If the screen of your computer flickers when using PC Camera function, change this setting to avoid noise.
- Bandwidth: If the network bandwidth is congested when using PC Camera, select a smaller value in the "Bandwidth" item to avoid this problem.

#### Custom setting:

You can use the default settings, or change the settings (such as brightness, contrast, saturation, and sharpness) on your own.

| Properties                                                        |       |
|-------------------------------------------------------------------|-------|
| Video Setting Custom Setting<br>Banding Filter<br>Band 60Hz v 6 v |       |
|                                                                   |       |
|                                                                   |       |
| OK Cancel                                                         | Apply |

| Properties                                                                     |                          |
|--------------------------------------------------------------------------------|--------------------------|
| Video Setting [Cuttinh Setting] BigWrets Contract Saturation Sharpness Hue Def | 128<br>1<br>1<br>0<br>32 |
| 0                                                                              | K Cancel Apply           |

## Configuring Flicker options

If you take your camera abroad, and find the screen of your computer flickers when using PC Camera function, please check the Cancel Flicker item to prevent noises from appearing on the screen. Or, you can refer to the Flicker Settings table (p. 52) for proper flicker value that suits the country you are staying.

| Setting Dialog    |           |
|-------------------|-----------|
| Flicker Setting   |           |
| - Flicker options |           |
| Cancel Flicker    |           |
|                   | OK Cancel |

# Troubleshooting

| When using the camera:                                                        |                                                                                                    |                                                                     |  |  |
|-------------------------------------------------------------------------------|----------------------------------------------------------------------------------------------------|---------------------------------------------------------------------|--|--|
| Problem                                                                       | Cause                                                                                                    | Solution                                                            |  |  |
| The camera can not be powered on                                              | The batteries are out of power.                                                                                      | Replace the batteries.                                              |  |  |
| normally.                                                                     | The batteries are incorrectly installed.                                                                             | Re-install the batteries.                                           |  |  |
| The camera is still<br>powered on, but the<br>LCD screen does<br>not display. | If the camera stays idle<br>for over one minute,<br>the LCD screen will<br>automatically shut down<br>to save power. | Press any button except the power button to reactivate the display. |  |  |
| Can not take                                                                  | Out of memory.                                                                                                    | Free some space from the SD/MMC card or the internal memory.        |  |  |
| pictures or video<br>clips when pressing<br>the Shutter or<br>Record button.  | The camera is<br>recharging the flash<br>strobe.                                                                     | Wait until the flash strobe is fully charged.                       |  |  |
|                                                                               | Using a "protected" SD card.                                                                                         | Set the SD card to be writable.                                     |  |  |
| The LCD screen<br>displays "MEMORY<br>ERROR" or "CARD                         | The format of the<br>memory card is not<br>compatible with the<br>camera.                                            | Use the camera "Format" function to format the card.                |  |  |
| ERROR" message.                                                               | The memory card is corrupted.                                                                                        | Replace the memory card with a new one.                             |  |  |

| When using the camera:                                                                               |                                                                                                    |                                                                                                    |  |  |
|----------------------------------------------------------------------------------------------------|----------------------------------------------------------------------------------------------------|----------------------------------------------------------------------------------------------------|--|--|
| Problem Cause                                                                                        |                                                                                                    | Solution                                                                                                    |  |  |
| I did not delete the<br>pictures and video<br>clips, but can not<br>find them in the<br>memory card. | The lost recordings are<br>saved in the internal<br>memory.                                                     | It happens when you insert<br>a memory card after taking<br>a few pictures or video clips.<br>You can access those files<br>after removing the memory<br>card. |  |  |
| Cannot use the flash strobe.                                                                         | If the battery life icon<br>indicates (, the flash<br>strobe may be disabled<br>due to insufficient<br>voltage. | Replace the batteries.                                                                                                    |  |  |
| The recorded<br>pictures appear too<br>blurred.                                                      | The focus is not correctly set.                                                                                 | Adjust the focus to an appropriate position.                                                                                                    |  |  |
| The recorded<br>pictures or video<br>clips appear too<br>dark.                                       | The environment of<br>shooting or recording<br>does not have adequate<br>light.                                 | Use flash strobe when taking<br>pictures. Add extra light<br>sources when recording<br>video clips.                                                            |  |  |
| Noises occur when<br>viewing images on<br>the LCD screen or<br>on the computer.                      | The flicker setting does<br>not match the standard<br>of the country you are<br>staying.                        | Adjust the flicker setting. For<br>more information, please<br>refer to the "Flicker Settings"<br>table on page 52.                                            |  |  |

| When connecting the camera to the computer or TV:                              |                                                                                                  |                                                                                                    |  |  |
|--------------------------------------------------------------------------------|--------------------------------------------------------------------------------------------------|----------------------------------------------------------------------------------------------------|--|--|
| Problem                                                                        | Cause                                                                                            | Solution                                                                                                    |  |  |
| I cannot view the<br>video clips on my<br>computer.                            | Driver or software is<br>not installed on the<br>computer.                                       | Install Direct X 8.0 or<br>above and Windows Media<br>9.0 Codecs to solve this<br>problem. See page 36 for<br>details on installing the<br>software, or go to <u>http://www.<br/>microsoft.com</u> to download<br>the required files. |  |  |
| Driver installation                                                            | The installation is terminated abnormally.                                                       | Remove the driver and other<br>related programs. Follow<br>the installation steps in<br>the manual to re-install the<br>driver.                                                                                                    |  |  |
| Taneu.                                                                         | The camera has been<br>connected to the PC via<br>the USB cable before<br>installing the driver. | Install the driver before plugging in the USB cable.                                                                                                    |  |  |
| The TV screen<br>does not display<br>after connecting the<br>camera to the TV. |                                                                                                  | Reconnect the camera to TV correctly.                                                                                                    |  |  |
| A conflict with other<br>installed camera<br>or capture device<br>occurred.    | The device is not<br>compatible with the<br>camera.                                              | If you have any other camera<br>or capture device installed<br>in your computer, please<br>completely remove the<br>camera and its driver from<br>the computer to avoid the<br>conflict.                                              |  |  |
| Noises occur on my<br>computer screen<br>when using Video<br>Conferencing.     | The flicker setting does<br>not match the standard<br>of the country you are<br>staying.         | Adjust the flicker setting. For<br>more information, please<br>refer to the "Flicker Settings"<br>table on page 52.                                                                                                    |  |  |

## Flicker Settings

| Country | England  | Germany | France | Italy | Spain   | Netherlands |
|---------|----------|---------|--------|-------|---------|-------------|
| Setting | 50Hz     | 50Hz    | 60Hz   | 50Hz  | 50Hz    | 50Hz        |
| Country | Portugal | America | Taiwan | China | Japan   | Korea       |
| Setting | 50Hz     | 60Hz    | 60Hz   | 50Hz  | 50/60Hz | 60Hz        |

## Battery Life Indicator

| Icon | Description           |
|------|-----------------------|
|      | Full battery life     |
|      | Moderate battery life |
|      | Low battery life      |
| ×    | Empty battery life    |

Note: To avoid sudden outage of power supply, you are recommended to replace batteries when the icon indicates low battery life.

# Storage Capacity

| Momony                          | Video           | Audio    |
|---------------------------------|-----------------|----------|
| Memory                          | All resolutions | Maximum  |
| Flash memory (13MB for storage) | 2-6 min.        | 20 min.  |
| SD/MMC card (32MB)              | 6-14 min.       | 40 min.  |
| SD/MMC card (64MB)              | 12-18 min.      | 80 min.  |
| SD/MMC card (128MB)             | 24-56 min.      | 160 min. |
| SD/MMC card (256MB)             | 48-112 min.     | 320 min. |
| SD/MMC card (512MB)             | 96-224 min.     | 640 min. |

| Memory                          | Still picture |           |           |           |         |
|---------------------------------|---------------|-----------|-----------|-----------|---------|
|                                 | 2560x1920     | 2304x1728 | 2048x1536 | 1600x1200 | 640x480 |
| Flash memory (13MB for storage) | 10            | 12        | 16        | 24        | 56      |
| SD/MMC card (32MB)              | 20            | 25        | 40        | 60        | 96      |
| SD/MMC card (64MB)              | 30            | 50        | 80        | 120       | 192     |
| SD/MMC card (128MB)             | 60            | 100       | 160       | 240       | 384     |
| SD/MMC card (256MB)             | 120           | 200       | 320       | 480       | 768     |
| SD/MMC card (512MB)             | 240           | 400       | 640       | 960       | 1536    |

Note: The actual value of capacity may vary (up to  $\pm$  30%) depending on the color saturation and complexity of your subject and surroundings.

## System Message

| Message                 | Description                                                                                                    |  |  |
|-------------------------|----------------------------------------------------------------------------------------------------|--|--|
| Recording               | The camera is recording a file.                                                                                                    |  |  |
| Please Unlock SD Card   | If you insert a SD card and the card is set to "Protected", this<br>message will show up when the camera tries to write data into the<br>card. |  |  |
| No Files To Play        | When the camera is set to Playback mode without any existing file to<br>play, this message will show up.                                       |  |  |
| Please Change Batteries | The battery life of the camera is low. You should replace the batteries with new ones immediately.                                             |  |  |
| Memory Full             | The storage memory is full and can not store any more files. Please change the SD/MMC card or delete some files to free some memory space.     |  |  |
| Card Error              | The inserted card is not compatible with the camera. Please change the card or try formatting the card.                                        |  |  |
| Memory Error            | The camera can not access data in the internal memory.<br>Please format the medium to solve this problem.                                      |  |  |
| Strobe Is Charging      | The flash strobe is charging.                                                                                                    |  |  |
| File Format Error       | The file being played is not compatible with the camera.                                                                                       |  |  |
| Deleting                | The camera is performing file deletion.                                                                                                    |  |  |
| Formatting              | The camera is formatting the storage medium.                                                                                                   |  |  |
| Setting                 | The camera is performing a setting action.                                                                                                    |  |  |

# Specifications

| Sensor effective resolution                     | 3 Mega (2048x1536) pixels                                                                                                    |  |  |
|-------------------------------------------------|----------------------------------------------------------------------------------------------------|--|--|
| Interpolated resolution                         | 5 Mega (2560x1920) pixels                                                                                                    |  |  |
| Internal memory                                 | 13MB flash memory (storage)                                                                                                    |  |  |
| External memory                                 | Built-in SD/MMC slot (maximum: 512 MB)                                                                                                    |  |  |
| Digital video camcorder                         | MPEG4 (.ASF) Format<br>VGA (640x480 pixels) / up to 11 fps; 320x240/ up to 30fps<br>CIF (352x288 pixels) / up to 30 fps; 176x144/ up to 30fps              |  |  |
| Digital still camera                            | JPEG (.JPG) Format<br>5 Mega (2560x1920) pixels; 4 Mega (2304x1728) pixels<br>3 Mega (2048x1536) pixels; 2 Mega (1600x1200) pixels<br>VGA (640x480) pixels |  |  |
| Digital voice recorder                          | WAVE (.WAV) Format with 13MB memory<br>Recording time: approximately 45 minutes                                                                            |  |  |
| PC Camera                                       | VGA (640x480 pixels) / up to 10 fps<br>QVGA (320x240 pixels) / up to 20 fps                                                                                |  |  |
| LCD display                                     | 1.5" Color TFT LCD                                                                                                    |  |  |
| Digital zoom                                    | 4X (real-time)                                                                                                    |  |  |
| A/V output                                      | Yes (NTSC/PAL system)                                                                                                    |  |  |
| Built-in flash strobe / microphone<br>/ speaker | Yes                                                                                                    |  |  |
| Lens                                            | F = 3.0/8.34 mm                                                                                                    |  |  |
| Self Timer                                      | Yes (10 seconds)                                                                                                    |  |  |
| Interface                                       | 8 pin USB                                                                                                    |  |  |
| Power saving (auto-off)                         | 1min/3min/5min                                                                                                    |  |  |
| Battery                                         | AAAx2 (alkaline batteries recommended)                                                                                                    |  |  |
| Dimension                                       | 97x45x43 mm                                                                                                    |  |  |

Note: Specifications are subject to change without notification.

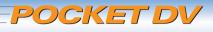

5300

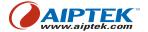

82-401-90010v1.1